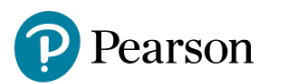

# **SOS PON con Mario Schember**

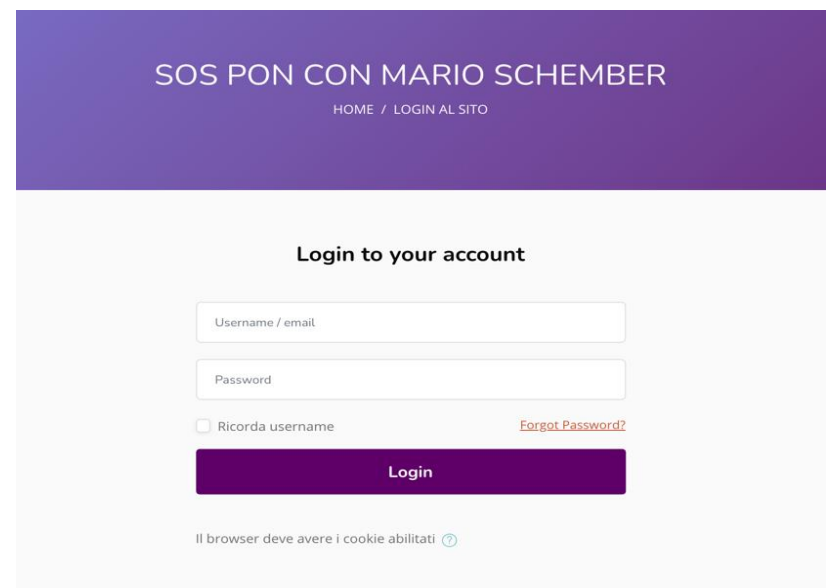

Per poter **accedere al corso** basta cliccare sul link:

**<https://www.testmoodle.com/042/course/index.php>**

e fare **login** usando:

- l'**indirizzo e-mail** al quale ha ricevuto queste istruzioni
- la password**Pearson2020**

Ogni utente ha il suo account personale e viene iscritto al **Gruppo della propria scuola.**

Nella homepage della piattaforma vedrà:

- Il corso di formazione online in sincrono SOS PON
- La piattaforma in autoformazione
- Il blog SOS PON

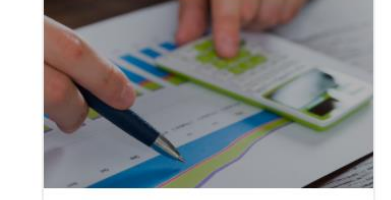

**Updated 18/07/21** Corso di formazione online SOS PON - in sincrono

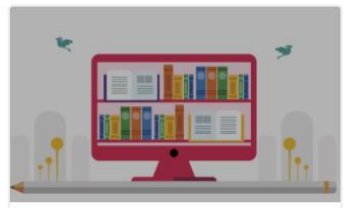

**Updated 8/07/21** Piattaforma eLearning SOS PON studio autonomo

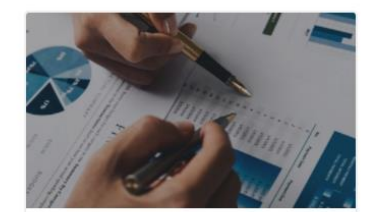

**Updated 8/07/21 Blog SOS PON con Mario** Schember

Per accedere ai vari contenuti, basta cliccare sul titolo del prodotto di interesse

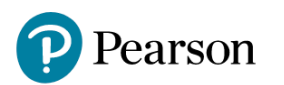

# **Come prenotare le sessioni sul calendario (solo per il tutor/referente)**

La **prenotazione della Videoconsulenza viene fatta da un solo utente del Gruppo scuola, il tutor del corso,** per tutti gli utenti del gruppo

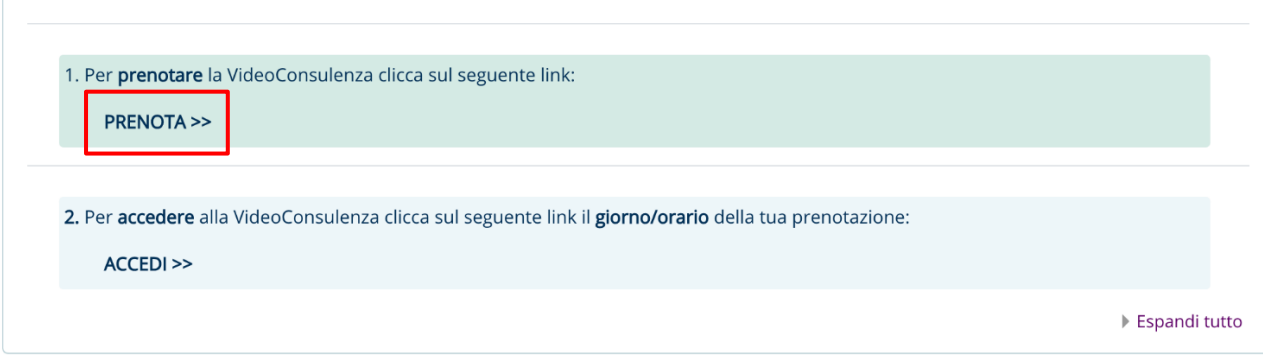

Per fare la prenotazione cliccare su **PRENOTA >>** 

## Nella finestra successiva alla voce "**Prenota per" selezionare il proprio Gruppo Scuola**

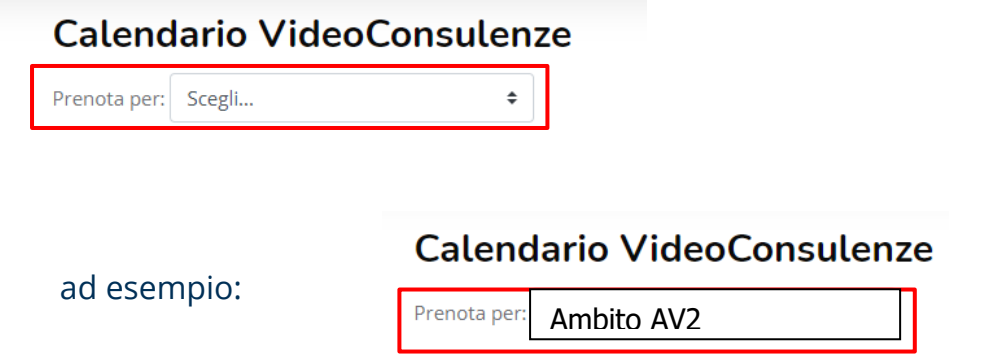

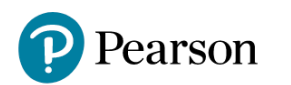

# Scegliere la fascia oraria desiderata, quindi selezionare il tasto **Prenota**

### Orari disponibili

La tabella seguente mostra tutte le fasce orarie disponibili per un appuntamento. Scegli cliccando sul pulsante corrispondente "Prenota". Se avete bisogno di fare un cambiamento in seguito è possibile rivisitare questa pagina.

È possibile prenotare un appuntamento in questa agenda.

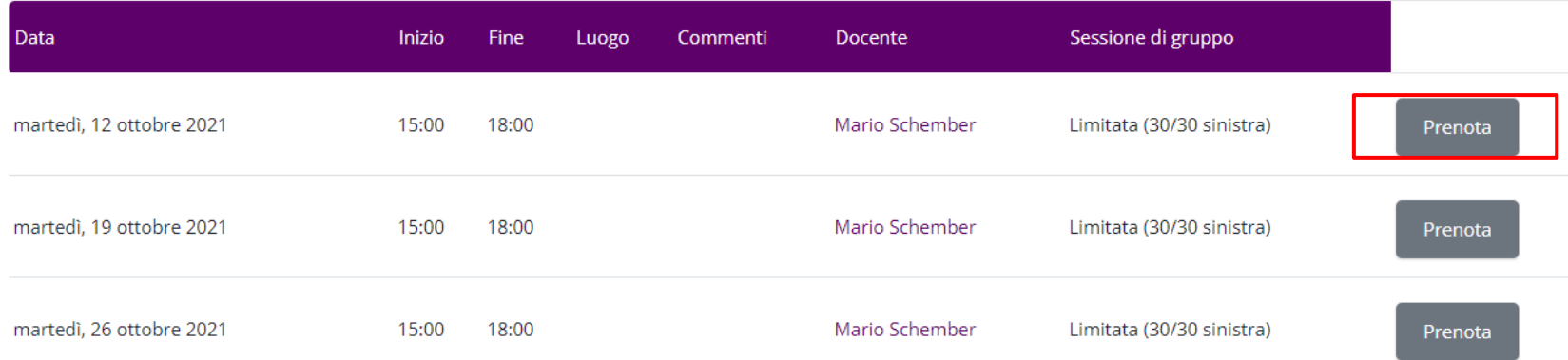

Nella finestra successiva vengono visualizzate tutte le prenotazioni effettuate dal proprio Gruppo scuola:

#### **Calendario VideoConsulenze** Prenota per: Gruppo 1  $\div$ Prossime fasce orarie Altri partecipanti Data Docente Luogo Commenti  $\overline{\phantom{a}}$ venerdì, 2 luglio 2021 utente 1 Gruppo 1 **Mario Schember**  $10:00 - 10:15$ utente 2 Gruppo 1

Una volta effettuata la prenotazione arriverà e-mail di conferma all'utente che ha prenotato la sessione. Per **cancellare** la prenotazione selezionare il tasto **Elimina prenotazione**

A questo punto il tutor comunicherà ai colleghi le date del corso.

# Pearson

# **Come partecipare al Corso**

Per accedere alla VideoConsulenza, **il giorno/orario della prenotazione**  tutti i docenti/personale ATA della scuola, dopo aver fatto accesso alla piattaforma e aver selezionato il Corso di formazione SOS PON

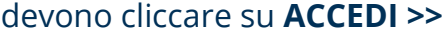

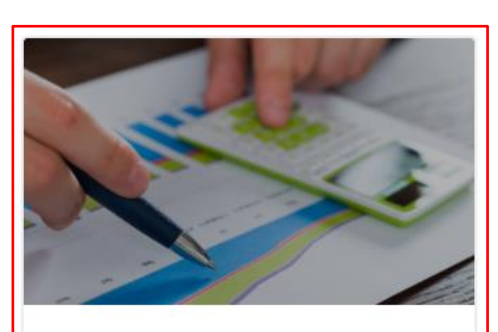

Updated 18/07/21

Corso di formazione online SOS PON - in sincrono

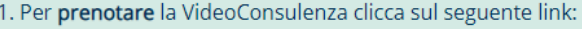

**PRENOTA >>** 

2. Per accedere alla VideoConsulenza clicca sul seguente link il giorno/orario della tua prenotazione:

ACCEDI >>

## Per partecipare selezionare il tasto **Partecipa alla sessione**

#### **VIDEOCONFERENZA**

Per poter accedere, è necessario che ci sia almeno un moderatore collegato (docente/formatore). E' consigliato aver installato il programma WebEx Meeting.

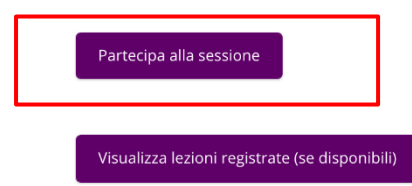

In questa sezione saranno disponibili le **registrazioni delle videoconsulenze** svoltesi in diretta con il formatore (selezionando il tasto "Visualizza lezioni registrate").

Le chiediamo di accedere alla sessione con microfono e videocamera spenti, per evitare che nella registrazione compaiano il suo audio e il suo video, ma avrà facoltà di aprire il microfono all'occorrenza. Lei potrà interagire con il formatore e gli altri partecipanti con il microfono oppure tramite chat, leggibile a tutti e che comparirà nella registrazione.

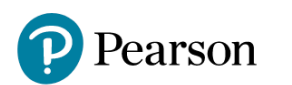

# **Piattaforma in autoformazione**

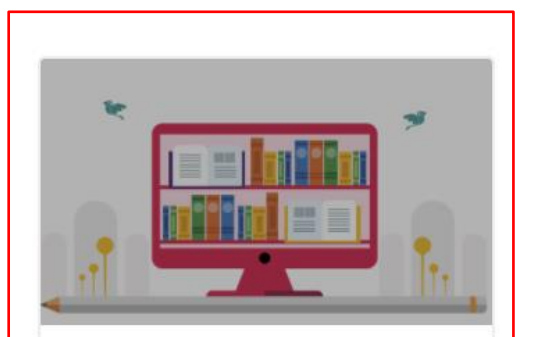

**Updated 8/07/21** Piattaforma eLearning SOS PON studio autonomo

Oltre alle sessioni in sincrono con il formatore, è disponibile una piattaforma in autoformazione, disponibile 24h/24h e 7 giorni su 7.

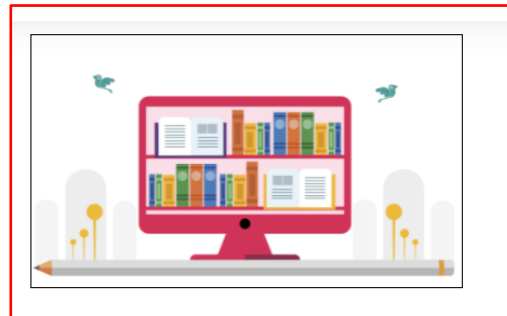

All'interno del corso sono disponibili:

- · Videolezioni · Slide [PDF]
- · Dispense di approfondimento [Guida PDF sfogliabile]
- · Questionari di autovalutazione
- · Attestato di partecipazione

Selezionando dall'homepage la finestra **Piattaforma eLearning** si aprirà una nuova finestra contente vari materiali suddivisi in 6 moduli, a seconda dell'argomento.

Dopo aver superato i vari test sarà possibile scaricare l'attestato di partecipazione.

#### ▶ MODULO 1. Gli acquisti nella Pubblica Amministrazione

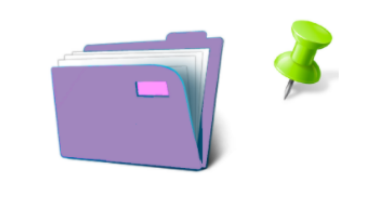

1.1 L'affidamento diretto [Videolezione] 1.2 L'affidamento diretto [PDF - SLIDE] 1.3 La procedura negoziata [Videolezione] 1.4 La procedura negoziata [PDF - SLIDE] 1.5 Gli acquisti nella Pubblica Amministrazione [Guida PDF sfogliabile] 1.6 Test - MODULO 1. Gli acquisti nella Pubblica Amministrazione

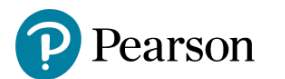

# **Come accedere al Blog**

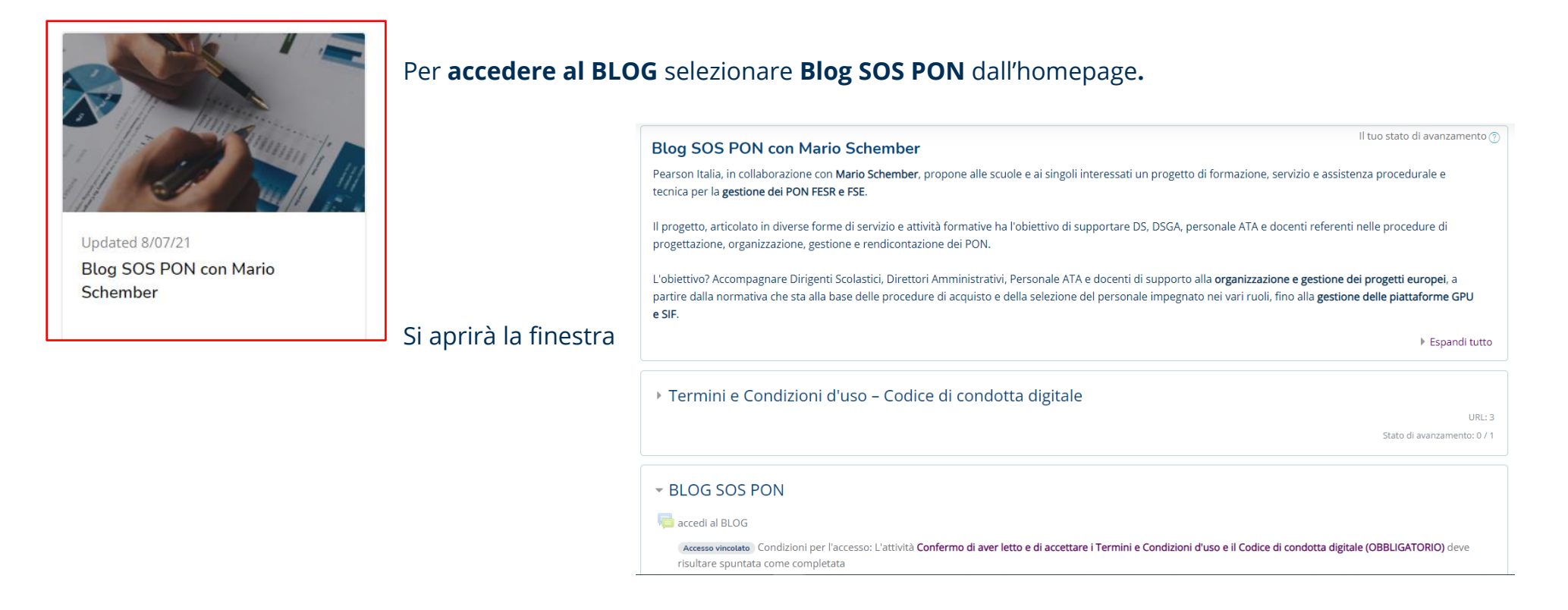

Dopo aver accettato i Termini e le Condizioni d'Uso del prodotto, sarà possibile accedere al Blog cliccando su "Accedi al Blog"

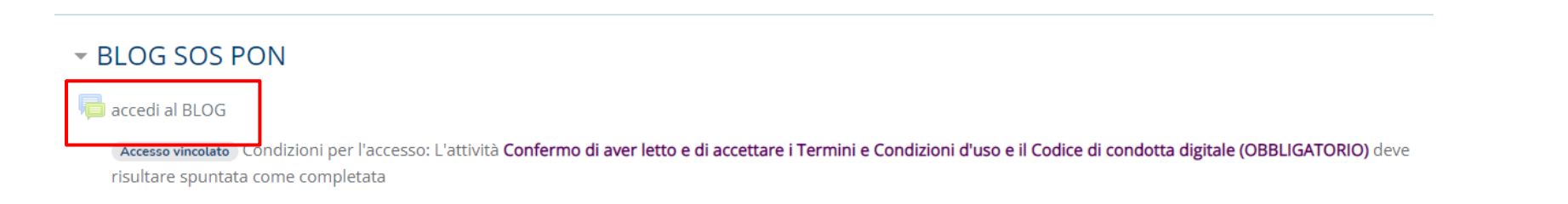

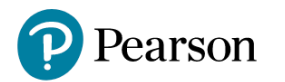

# Una volta entrati nel blog compariranno **tutti gli argomenti di Discussione**

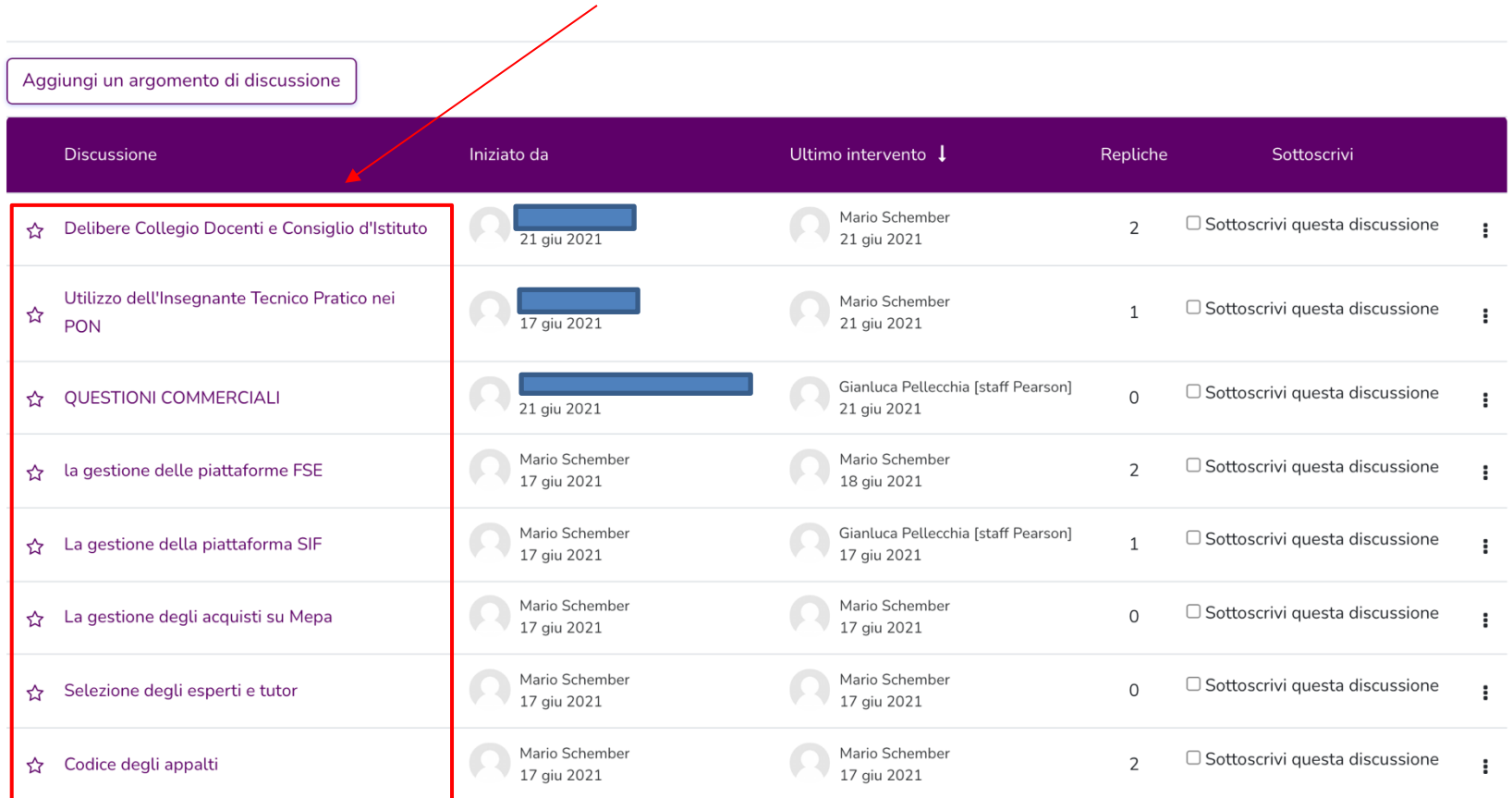

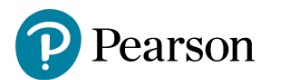

## Per partecipare al Blog con una domanda o un'osservazione **selezionare l'argomento di riferimento**

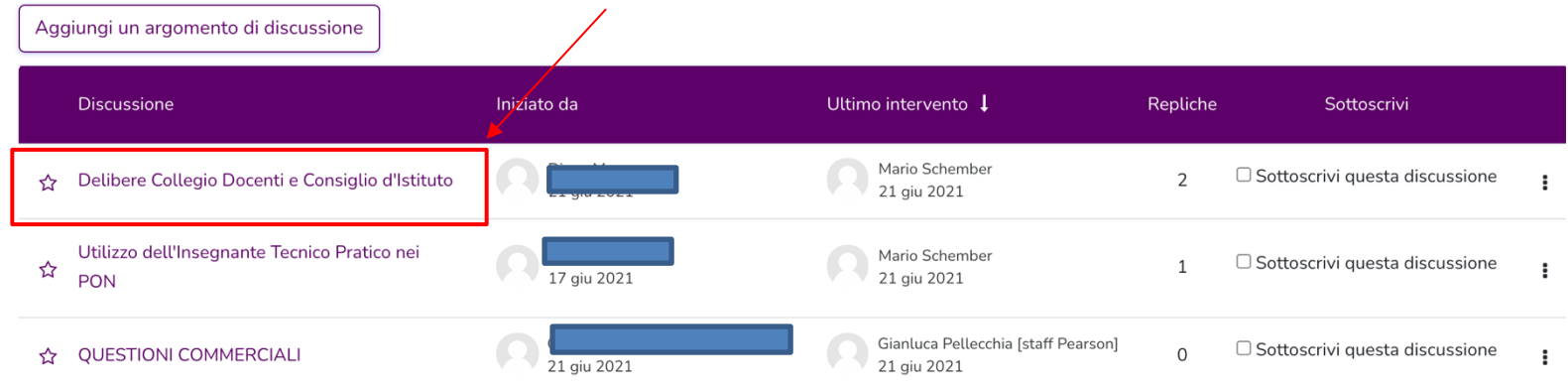

## Per scrivere una domanda o un post **selezionare il tasto Rispondi**

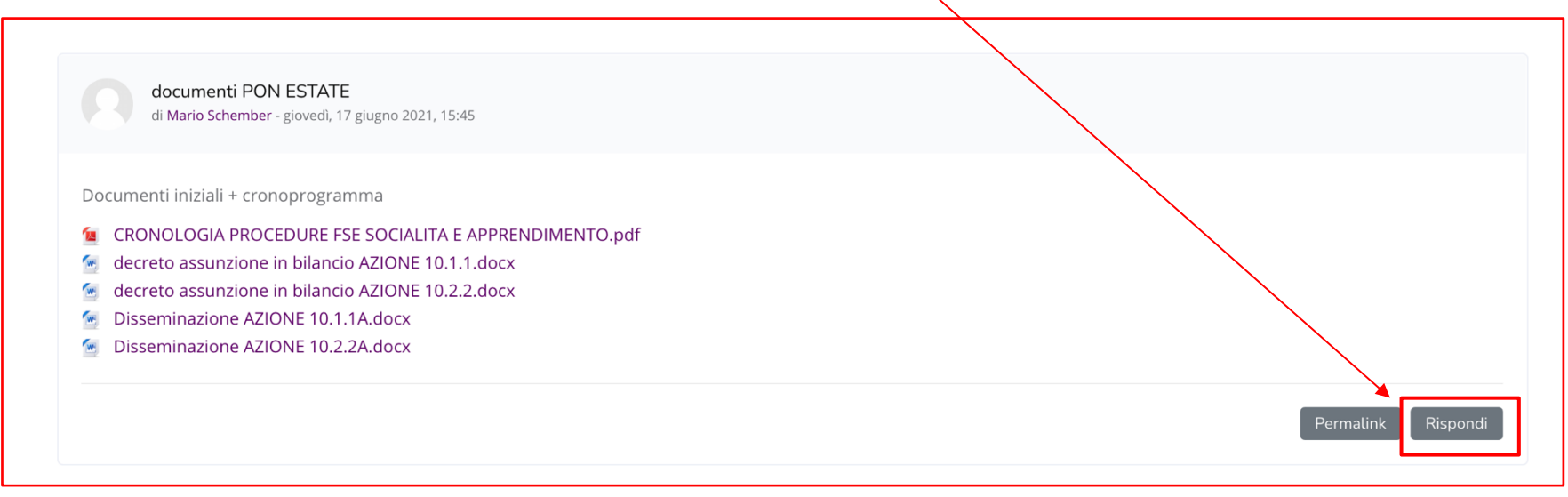

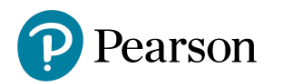

### **Per difficoltà tecniche e di accesso**

[www.pearson.it/supporto](http://www.pearson.it/supporto) **indicando in fase di richiesta il codice piattaforma 9788891925640**

**Per problemi di utilizzo della piattaforma**

Formatore Pearson: Mario Schember

**Responsabilità dei contenuti presenti sulla piattaforma**: Pearson non è responsabile dei contenuti pubblicati/condivisi in autonomia sulla sua piattaforma dai corsisti. Sarà esclusiva responsabilità di questi ultimi verificare la liceità di questi materiali ai sensi delle vigenti norme di legge e, in particolare, il rispetto delle disposizioni in materia di protezione del diritto d'autore. Pearson si riserva di rimuovere contenuti che risultassero inopportuni o non conformi a quanto sopra.

Pearson Italia S.p.A., Società soggetta a direzione e coordinamento Pearson PLC, Società a socio unico Sede legale e uffici di Torino: Corso Trapani 16, 10139 Torino, Italia Uffici di Milano: Via Costanza Arconati 1, 20135 Milano, Italia Telefono: +39 02 74823.1 Capitale Sociale Euro 11.111.110 i.v., Registro Imprese di Torino, Partita IVA e Codice Fiscale n. 07415430011 www.pearson.it info.italia@pearson.com posta.certificata@pec.pearson.it